*SilverFast® SilverFastSE SilverFastDCSE* **English • Deutsch • Français Español • Italiano • Português**

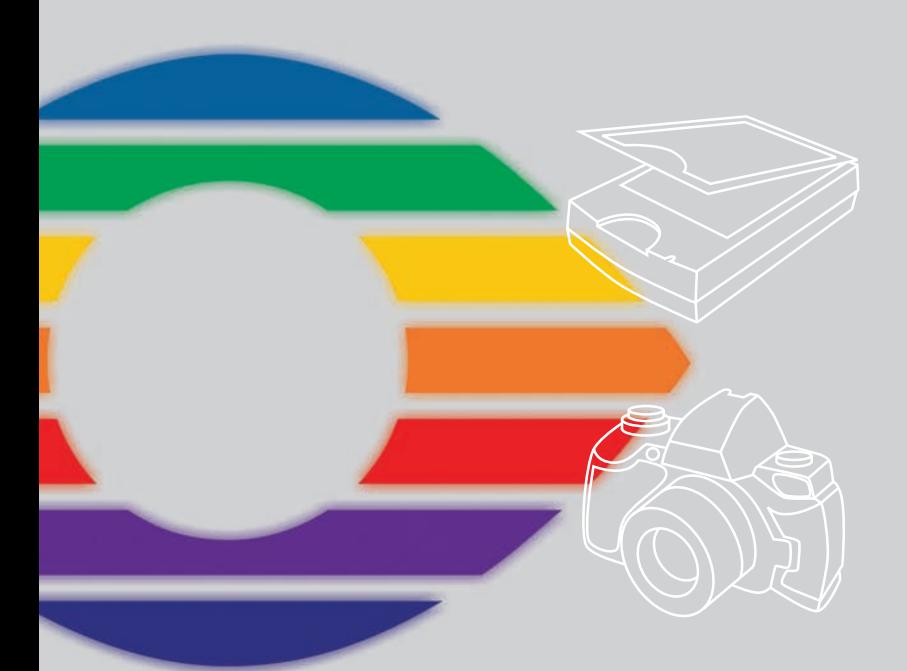

# *LaserSoft Imaging®*

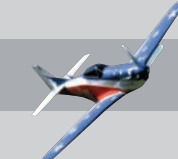

#### **SilverFast Software-Licence Agreement**

Do not open the software package or use this software until you have read and agreed to the terms and conditions of this software-licence Agreement! If you cannot accept these terms and conditions, please, let the the software in its packaging untouched and send it back to LaserSoft Imaging immediately !

SilverFast (trademark) is a software package comprising software and user manual for a method of generating scans for the subsequent production of colour separations and printing images. LaserSoft Imaging ("LS Imaging") has developed the software and owns all rights of it:

#### **1. Copyright**

- (1) The user and licensee acknowledges that the copyright of the software in both source and object code form is owned by LS Imaging.
- (2) Manual and other documentation are protected by copyright. Illegal usage, also of the images of the manual, will cause claim for damages.

#### **2. Licence**

(1) LS Imaging grants the licensee an exclusive and non-transferable licence to use the software object code and user manual for his or her own use.

(2) This licence authorizes the use of SilverFast on a single personal computer at one time. Separate licenses are required for use on multiple processors and/or multiple sites.

(3) The user and licensee is not allowed to copy in whole or in part SilverFast except for the purpose of making a backup copy. The licensee is neither allowed to copy in whole or in part supporting documentation supplied with SilverFast.

(4) The software contains confidential information; this licence does not allow the licensee to change, adjust, to decompile, to disassemble or in any other way trying to find out the source code.

(5) The licensee is not allowed to rent, lease, sublicense or loan the software. Transfer of software and documentation is possible under the condition that all software and documentation is transferred, no copy (for backup purposes) is retained and the third party accepts this Licence Agreement.

#### **3. Validity**

(1) This licence will be valid from the day the software package is opened. It will be valid until the day LS Imaging or the licensee terminates this agreement.

(2) This licence agreement may be terminated to the terms and conditions as follows:

(a) LS Imaging may terminate this licence upon written notice if the licensee is in breach of the agreement in whole or parts of it.

(b) The licensee may terminate this licence upon written notice to LS Imaging under the terms and conditions of No. 4, if he sends back the opened software package, deletes the copy on his computer and any backup copy immediately.

#### **4. Warranty**

(1) SilverFast is provided "as is". LS Imaging does not warrant – neither expressed nor implied – the usefulness of the software SilverFast for a particular purpose or its merchantability or the fitness for licencee´s requirements. Although every effort has been made to eliminate errors, LaserSoft Imaging AG does not warrant that SilverFast is free of errors .

(2) The licensee has to examine the software on considerable, recognizable defects within 14 days. These defects must be notified to LS Imaging in writing. Hidden defects are to be notified upon recognition in writing. Otherwise software and documentation are approved without reserve.

(3) At considerable defects LS Imaging has the choice of either providing the licensee with another version or to eliminate the defect within reasonable time. If LS Imaging is not able to allow use of the software within this time, the licensee may reduce compensation or annulate this contract.

(4) Upon assertion of warranty the licensee is obliged to send back software and receipt at the costs of LS Imaging. **5. Limitation of Liability**

In no event shall LS Imaging, a distributor or authorized dealer be liable for any direct, indirect or consequential damages including economic loss even if LS Imaging, the distributor or authorized dealer has been advised of the possibility of such damage. The licensee agrees that any liability of LS Imaging arising out of the usage of SilverFast whether in contract or in tort shall not exceed the amount paid by the licensee for the software involved.

#### **6. Trademarks**

SilverFast and the trademarks mentioned in the documentation are (registered) trademarks of LS Imaging or their respective owners. The usage of these trademarks, logos, documentation, screenshots can only be allowed by LS Imaging or the respective owners. Illegal usage will cause claim for damages.

#### **7. Ineffective Provisions**

Should individual provisions of this contract, for any reason, found to be or become ineffective, or should a fulfillment discrepancy arise, then notwithstanding this agreement shall remain in full force. A provision that is closest in the scope of the legal possibilities of what the parties intended - or if they had considered the provision would have wanted - shall replace the ineffective provision or the fulfillment discrepancy, if necessary retrospectively.

#### **8. Amendments**

Amendments of this Agreement have to be in writing.

#### **9. Applicable Law**

Applicable law is the German law; the United Convention of the International Sales of Goods (CISG) is hereby expressively excluded.

# **Content • Inhalt Table des matières • Contenido Indice • Conteúdo**

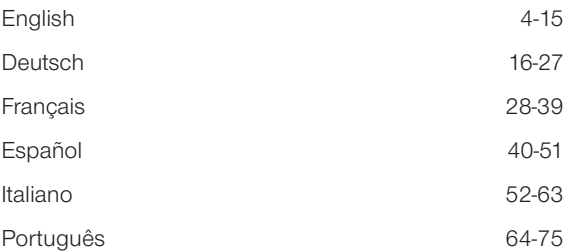

#### **Registration**

Please register take a minute to this software. It will enable you to download free updates for a limited time, and to contact technical support by e-mail or fax. You can register on-line at www.silverfast.com. Your personal information will be kept confidential.

#### **Registrierung**

Für die Registrierung der Software, die Sie berechtigt, kostenlose Updates vom Internet herunterzu[laden, verwenden Sie bitte das Registrierungsformular auf unserer Internetseite www.silverfast.com.](http://www.silverfast.com/reg/it.html) Ihre Daten werden vertraulich behandelt.

#### **Enregistrement**

Enregistrez votre logiciel par notre site d'internet www.silverfast.com et vous avez le droit de télécharger des mises à jour. Ces informations données sont traitées confidentiellement.

#### **Registro**

Para registrar este software, por favor, usa el formulario de registración en nuestra página web www.silverfast.com. La registración le permite bajarse acualizaciones de vuestra versión *SilverFast* de nuestra página web.

#### **Registrazione**

Per la registrazione Software che le consente di scaricare gli updates gratuiti da internet usi il formulario di registrazione che trova sul nostro sito www.silverfast.com. I suoi dati vengono trattati riservatamente

#### **Registro**

Para o registro do software que o autoriza a baixar atualizações gratuitas pela Internet, utilize-se do formulário de registro na nossa página www.silverfast.com. Seus dados serão tratados sigilosamente

# **Gentile Utilizzatore del** *SilverFast*

*SilverFast* e' ora al suo 15. anno di vita, a contare dalla sua introduzione nel Marzo 1995. Il questo tempo il programma ha avuto un riscontro e un riconoscimento tali che alcuni utenti parlano gia' di uno standard nell'ambito dei software per la scansione. Questo e' per noi un complimento molto lusinghiero sul quale, tuttavia, non intendiamo riposare!

*SilverFast* ha realmente fatto della scansione a colori una operazione alla portata di tutti e dai risultati prevedibili.

Karl-Heinz Zahorsky Direzione *LaserSoft Imaging AG* 

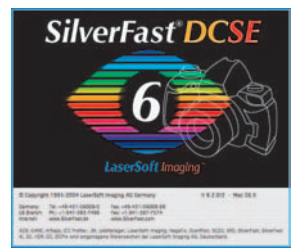

1 0

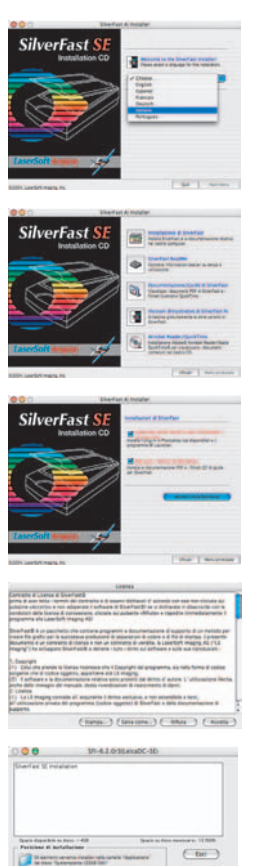

# **Installazione di** *SilverFast*

Si inserisca il CD di installazione di *SilverFast* nel lettore. Il contenuto del CD viene mostrato automaticamente.

- Si scelga sotto «**Language**» la propria lingua. In seguito a ciò si apre una finestra di selezione.
- Sotto «Installazione di *SilverFast* …» si stabilisca se deve essere installato il plug-in per Photoshop *SilverFast* (per Macintosh e Windows) oppure il modulo TWAIN (solo per Windows).

Con *«SilverFast* plug-in per Photoshop / stand alone», *SilverFast* viene installato come plug-in per Photoshop (se disponibile) e come stand-alone con *«SFLauncher*». *SFLauncher* è il programma proprio di *SilverFast* per l'avviamento di plug-ins per Photoshop (Mac e Win).

Con «*SilverFast* TWAIN», *SilverFast* viene installato come «TWAIN32» (solo per Windows).

Per una installazione sicura si consiglia di seguire le indicazioni fornite dal programma di installazione.

- Sotto »ReadMe di *SilverFast*» si trovano le più attuali informazioni che non erano ancora state approntate al momento della messa in stampa del Booklets.
- La «Dokumentation di *SilverFast*» contiene diversi documenti in formato PDF Acrobat-Reader tra i quali il manuale completo.
- Se il proprio computer dispone di un accesso a internet,

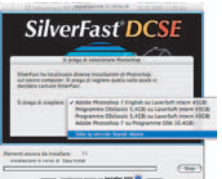

«Demos di *SilverFastAi*» mette in collegamento diretto con il sito dal quale scaricare gratuitamente le versioni dimostrative di *SilverFast* .

# *ScanPilot® / ImagePilot*

La prima volta che aprite il *SilverFast* sarete accolti dallo *ScanPilot / ImagePilot*. Premendo il comando Start (Avvio) lo *ScanPilot / ImagePilot* vi mostrerà le operazioni necessarie nella corretta sequenza. Qui trovate in successione Prescansione, Taglio Immagine, (vi viene chiesto, cioé, di stabilire quale parte dell'immagine volete scansire) Auto-Regolazione, Scansione Finale. Dopo queste operazioni l'immagine viene scansita con rapporto 1:1 Potete interrompere la progressione quando volete premendo il comando Stop ed usando poi manualmente gli strumenti di *SilverFast*.

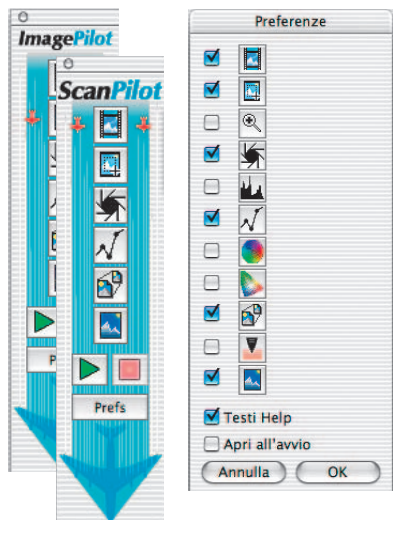

Premendo il comando Prefs, **Prefs** potete incrementare l'elenco degli strumenti da usare con lo *ScanPilot / ImagePilot*. Cliccate sulle caselle lo strumento desiderato. Lo *ScanPilot / ImagePilot* mostrerà qual'é il momento opportuno per usare quello strumento, mettendolo nel corretto ordine di successione. Troverete la descrizione dei singoli strumenti nel Manuale Apprendimento Rapido e nel Manuale Completo sul CD.

Differenza tra *ScanPilot* e *ImagePilot*: Non c'è nessuna differenza nel funzionamento! Lo «*ScanPilot*» è disponibile in *SilverFastSE*, lo «*ImagePilot* » in *SilverFastDCSE*,

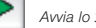

*Avvia lo ScanPilot / ImagePilot*

*Arresta lo ScanPilot / ImagePilot*

# **Aiuti e suggerimenti in** *SilverFast*

Quando si porta il cursore del muose in corrispondenza di una icona di selezione attiva, di una finestra, di un pulsante oppure di un menu di *SilverFast*, un breve testo di illustrazione della funzione eseguita dal comando viene visualizzata nella barra di stato (inferiore) della finestra di prescan.

Tramite il pulsante "Punto interrogativo" integrato in *SilverFast* vengono visualizzati con un click del mouse i files di supporto (PDF Acrobat Reader). Cliccando sul pulsante "Q" vengono avviati brevi filmati "QuickTime".

Informazioni esaurienti su tutte le funzionalità di *SilverFast* si trovano nel manuale della versione completa, contenuto anch'esso (in formato PDF) nel presente CD.

Recentemente sul nostro sito web

## **[http://www.silverfast.com/overview/it.html](http://www.silverfast.com/overview/it.html )**

accanto a ulteriori utili informazioni su *SilverFast*, sono stati messi a disposizione del visitatore anche alcuni filmati in formato QuickTime (altri sono in preparazione) che dimostrano le funzionalità del programma.

# **Quickstart**

# **1. Avvio di** *SilverFastSE / SilverFastDCSE*

Avvio tramite Photoshop: Si avvii Photoshop e si apra il menu «Documento» (menu «File» su Windows). Al sottomenu «Importa» si scelga la voce «*SilverFast* ...».

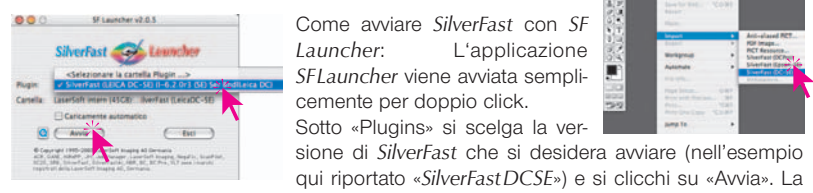

Come avviare *SilverFast* con *SF* L'applicazione *SFLauncher* viene avviata semplicemente per doppio click. Sotto «Plugins» si scelga la ver-

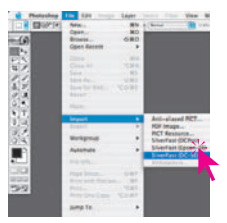

qui riportato «*SilverFastDCSE*») e si clicchi su «Avvia». La

versione di *SilverFast* selezionata in precedenza verrà così avviata nel modo solito.

#### **2. Registrazione e serializzazione**

La finestra principale di dialogo si presenta con la finestra di personalizzazione, dove inserirete il vostro nome, cognome, quello dell'azienda ed il numero di serie. In esso saranno contenuti i soli caratteri numerici da 2 a 9 (quindi senza "uno" e senza "zero") e tutte le lettere da A a Z con esclusione di "i" e "O". Dopo aver inserito il numero di serie, si clicchi su "Registr. di SilverFast".

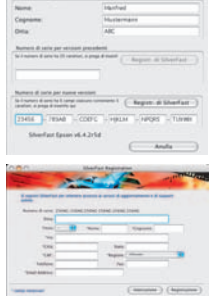

Si prega di registrare subito la propria versione di *SilverFast*. Solo così è possibile usufruire del servizio di support ed avere accesso agli aggiornamenti online più attuali.

Il dialogo di registrazione si apre cliccando sul pulsante "i" e poi su "Registra".

#### **3.1 «Prescan» (** *SilverFastSE***)**

Se usate *SilverFastSE* insieme con uno scanner, cliccate su «Prescan», per avviare la scansione di anteprima. Regolate poi il Taglio trascinando gli elementi di selezione tratteggiati

sull'immagine secondo le  $\circ$ vostre esigenze. Assicuratevi che le righe di taglio siano dentro l'immagine e non includano aree bianche o nere della prescansione che non facciano parte dell'immagine effettiva.

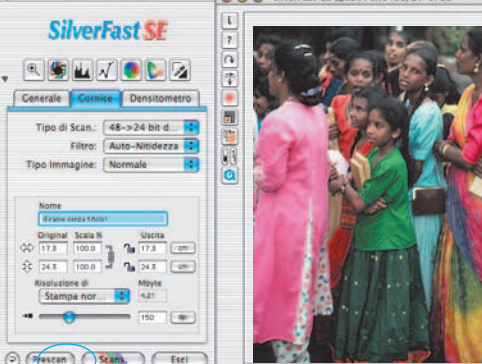

SilverFast-SE v6.2.0r1 A A A SilverFast-SF Frison Perf2450/CT-9700

Registrazione

#### **3.2 «Apri» (***SilverFastDCSE***)**

Se si dispone di un *SilverFastDC* per la elaborazione di immagini già presenti su file, per esempio immagini provenienti da una camera digitale, in questo modo si apre subito, dopo l'avvio il *VLT* (tavolo lumnoso virtuale).

Si scelga nella finestra del browser una cartella che contiene file immagine. Nel caso che una camera digitale sia collegata, si può qui aprire direttamete i dati salvati in essa. Le immagini contenute nella cartella (o nella camera) vengono rappresentate come miniature nella finestra di panoramica. Si scelgano le immagini deside-

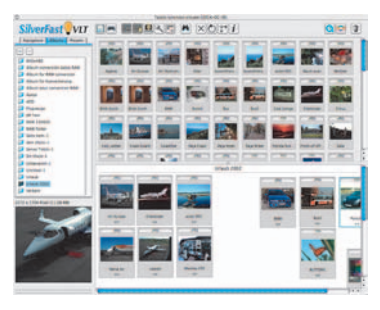

rate e le si spostino, per drag&drop dalla panoramica oppure dal file-browser, nella finestra principale di lavoro, nell'album. Nell'album le immagini possono essere ordinate, rinominate, commentate ecc...

La dimensione delle miniature può essere impostata individualmente per la finestra di panoramica, per l'album e per la finestra della lente. Nella finestra della lente viene sempre rappresentata l'immagine sopra la quale si trova il mouse. Nella tavola «Album» è possibile collocare ulteriori album da utilizzare, per esempio, per un assortimento tematico. Il contenuto degli album o della finestra di panoramica può anche venire stampato in una riproduzione d'insieme. Con doppio click su un'immagine nell'album, l'immagine viene direttamente esportata alla finestra principale di *SilverFastDC*. Qui sarà possibile impiegare tutti gli strumenti di *SilverFast* per ottimizzare l'immagine. Una volta conclusa la elaborazione, attraverso il pulsante «Elabora» una nuova immagine ottimizzata verà reinviata nell'album. Essa è riconoscibile dalla lucina verde. Grandi collezioni di immagini possono essere opportunamente caricate per drag&drop nel «*JobManager*» per essere ottimizzate in modo veloce.

#### **4. Zoom dell´immagine nella finestra di prescan**

Per effettuare velocemente uno zoom nella finestra di prescan, tracciate una cornice sull´immagine e cliccate sull´icona della lente nella tavola degli strumenti: ha subito luogo uno zoom nella finestra di prescan. Per tornare al prescan precedente cliccate nuovamente sulla lente. La lente serve cioè come un commutatore, una sorta di interrutto-

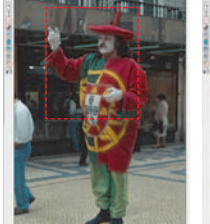

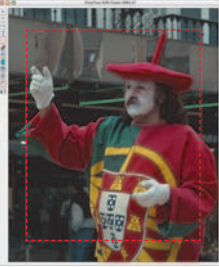

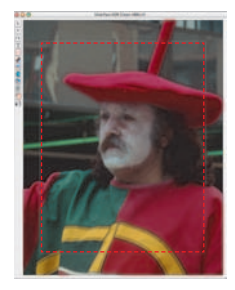

re di verifica. Se si desidera

effettuare ulteriori zoom nell'immagine già ingrandita, allora non serve cliccare sulla lente, dato che in questo modo si torna alla rappresentazione dell'immagine non ingrandita.

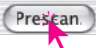

Ulteriori ingrandimenti sono tuttavia realizzabili in modo semplice: si portino i contorni della cornice attorno al particolare da ingrandire e si clicchi sul pulsante di prescan.

#### **5. Tipo Immagine / Auto-Regolazione**

Sotto «Tipo Immagine» effettuate la scelta appropriata per configurare la «Auto-Regolazione», in modo che il controllo automa-

tico dell'immagine sappia come ottimizzare l'immagine stessa. Immediatamente dopo la selezione di «Tipo Immagine», viene applicata la «Auto-Regolazione» automatica (Osservate come l'immagine verrà ottimizzata)

Se non cambiate la selezione effettuata di «Tipo Immagine», potete premere il comando Auto-Regolazione nella barra degli strumenti per ottimizzare l'immagine. Potrete notare come la funzione regola automaticamente le alte luci, le ombre ed i mezzi toni.

#### **6. Istogramma**

Nell'istogramma è possibile correggere, per trascinamento con il mouse dei piccoli triangolicursori in prossimità del grafico o delle barre di

indicazione, il punto di bianco, i toni medi e il punto di nero. I valori corrispondenti a questi parametri si possono leggere nei campi numerici al di sotto dell'istogramma e accanto alle barre di indicazione.

Con il pulsante a sinistra della casella per i toni medi si può commutare tra la rappresentazione in scala logaritmica e quella linere («L» = scala logaritmica, «N» = scala lineare).

Per manipolare i valori dei parametri di luce e di ombra, gli utenti esperti potranno fare uso dei campi numerici e dei cursori «Min» e «Max».

Colori di sfondo, eventualmente diffusi nell'immagine, posso-

no essere corretti facendo uso del cursore che si trova nella parte inferiore della finestra di dialogo.

# **7. Correzione Luminosità**

Se l'immagine vi sembra troppo luminosa o troppo scura potete aprire la finestra della «Gradation» (Gamma tonale) dalla barra strumenti.

Utilizzate il cursore dei mezzi toni per correggere la luminosità generale dell'immagine

Qualsiasi correzione facciate può essere semplicemente cancellata digitando «Command-Z» e richiamato di nuovo digitando lo stesso comando («Ctrl-Z» su un PC Windows, rispettivamente). Di fatto si può andare avanti ed indietro tra le due versioni.

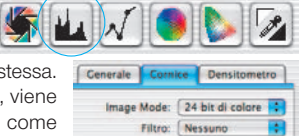

 $\circledast$ 

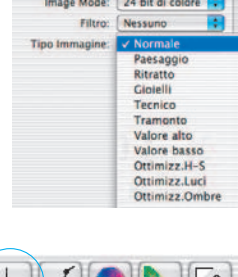

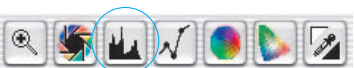

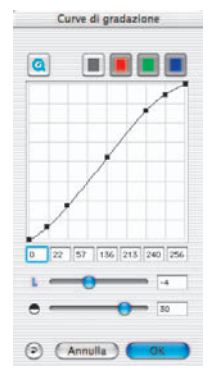

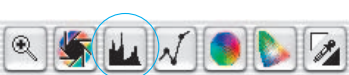

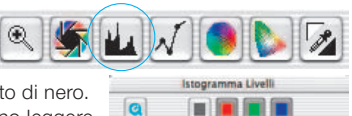

Ombra

 $\odot$ 

 $L =$ 

(Annulla

 $Lures$  24

#### **8. Correzione globale**

In questo dialogo si può cambiare completamente l'intera atmosfera cromatica di una immagine.

Attraverso un click sul cerchio dei colori oppure per trascinamento all'interno di esso, il colore caratteristico dell'immagine scannerizzata viene spostato verso il colore della zona sulla quale si clicca. L'intensità della modificazione si può impostare attraverso un cursore a tre passi.

Con il grado massimo vengono apportate modificazioni notevoli del colore.

#### **9. Correzione selettiva dei colori**

Correzione Colore Selettiva

**Rosso Verde** 

Rlu Azzurro:

Magenta:

 $\bigcup$ ACR $\bigcap$ 

**Giallo:** 

Rosso più forte

Verde più for...

 $<sub>nessuno</sub>$ </sub>

<nessuno>

Magenta più.

Giallo più for...

In questa finestra di dialogo e possibile modificare i colori singolarmente ed in modo indipendente dagli altri colori. Si apra il dialogo di correzione

> Ŧ Ŧ

Ŧ Ŧ

Ð

selettiva dei colori dalla barra degli strumenti e si clicchi, sull'immagine, in una zona colorata del colore che si intende manipolare.

 $^{\circledR}$ 

*SilverFast* riconosce di quale colore si tratta ed attiva il canale corrispondente nella finestra di dialogo. Quale dei canali è attivato, si può riconoscere dallo spessore del contorno del campo di colore.

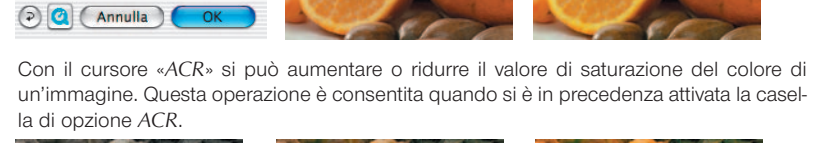

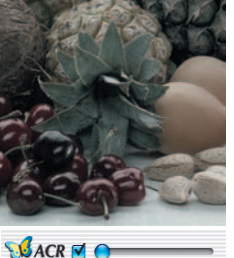

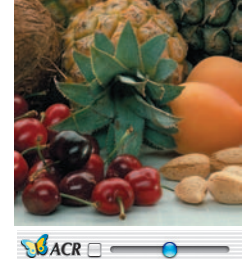

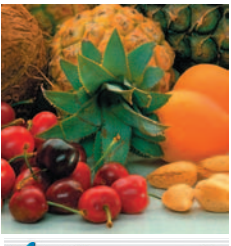

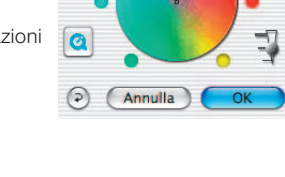

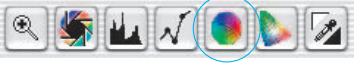

Correzione Colore Globale

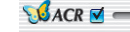

#### **10. Conversione selettiva da colore a scala di grigi (***SC2G***)**

*SC2G* rende possibile la conversione diretta di colori primari e secondari in toni di grigio. Sotto «Modalità immagine» si deve innanzitutto commutare dalla modalità a colori ad una delle modalità a scala di grigio consentite. In queste condizioni, cliccando sul pulsante «Correzione selettiva», verrà aperta la finestra di dialogo *SC2G*.

Un click del mouse su una zona dell'immagine il cui tono di grigio finale è ancora da correggere, mette *SC2G* in condizione di riconoscere automaticamente il colore in questione: esso verrà segnalato da un triangolino al di sopra del canale cromatico corrispondente. A questo punto la tonalità del grigio in uscita può essere modificata cliccando sui triangolini di scorrimento che si trovano agli estremi del canale: il triangolino il alto aumenta la

chiarezza del grigio, mentre quello in basso la riduce.

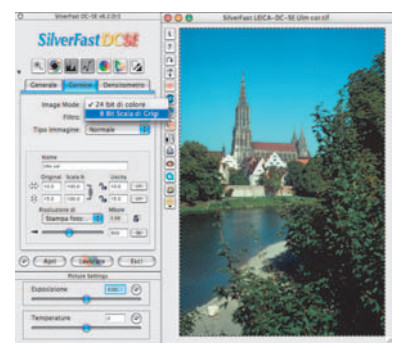

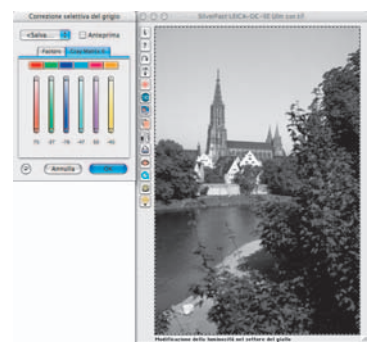

## **11. Pipetta di neutralizzazione (***MidPip***)**

*MidPip* (Advanced Colour Cast Removal) rende possibile una comoda rimozione di colori diffusi, quali sono p.e. quelli originati da situazioni di luce mista.

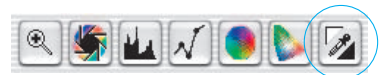

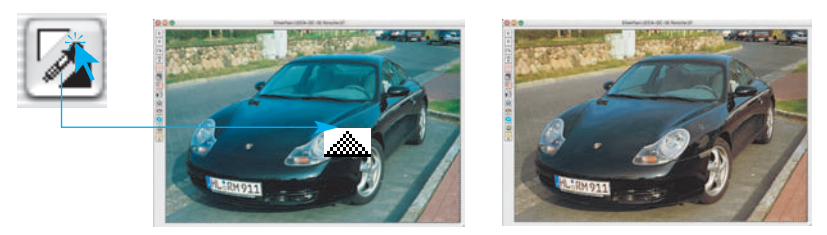

Se si desidera fissare un punto neutro, si clicchi sulla pipetta. Il cursore del mouse assume la forma della pipetta sinchè non si clicca nuovamente sull'icona della pipetta oppure non viene fissato un punto neutro.

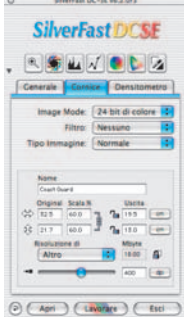

#### **12. Dimensione Immagine**

Impostate la dimensione della vostra immagine sia come misure di uscita che la lineatura del retino.

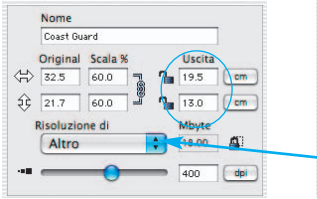

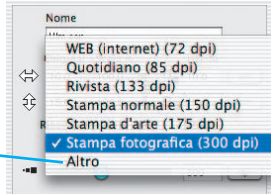

*Impostazione delle misure di uscita Impostazione della lineatura di stampa*

#### **13. Regolazione Maschera di Contrasto**

Selezionate da «Filtri / Maschera di contrasto» per definire il dettaglio dell'immagine. Dal momento che il dettaglio é legato all'ingrandimento dell'immagine ed alla risoluzione,

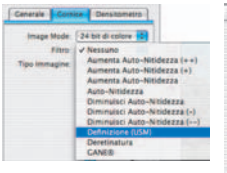

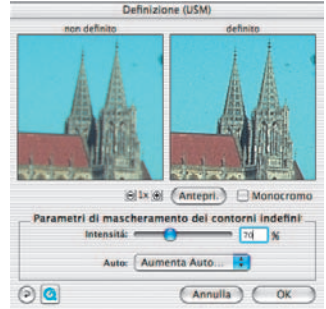

assicuratevi di aver impostato le misure di uscita e di lineatura prima di impostare la Maschera di Contrasto.

Per visualizzare il dettaglio della scansione finale, cliccate su «Prescan» e cliccate sull'area di vostro interesse nell'immagine. *SilverFast* fa in modo che lo

scanner vada a leggere la porzione d'immagine selezionata pper valutare l'effetto dell'applicazione della maschera di contrasto. Potete cambiare tutti i parametri di questa funzione e vederne gli effetti in tempo reale.

#### **14. Deretinatura nella scansione di documenti stampati**

Per scannerizzare immagini stampate con procedure di offset (per esempio da illustrazioni), lo scan deve essere «deretinato». Per fare questo si scelga, sotto «Filtro» la funzione «Deretinatura».

Nella finestra che si apre, si imposti il «passo di griglia» del vostro originale: questo si può fare manualmante, inserendo dei numeri, oppure scegliendo tra valori preimpostati che compaiono nel menu.

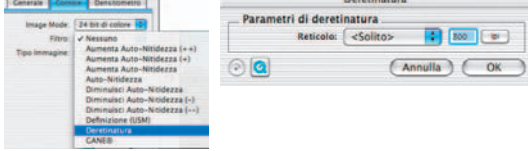

#### **15. Eliminazione di granularità e disturbi casuali (***GANE***)**

La eliminazione della struttura granulare o dei disturbi casuali da rumore può venire controllata in un confronto tra le immagini «prima / dopo» che consente una valutazione molto precisa dei risultati.

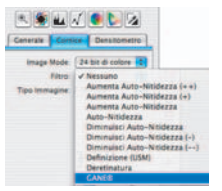

L'efficienza del filtro *GANE* può essere impostata facilmente tramite un apposito dialogo con preimpostazioni modificabili da parte dell'utente.

## **16. Eliminazione di polvere e irregolarità della superficie (***SilverFastSRD***)**

Dopo l'avvio di *SilverFast SRD*, per mettere in evidenza tutti gli effetti di disturbo che si manifestano nella riproduzione dell'immagine, si deve avviare tramite «Prescan» una nuova scansione di anteprima alla risoluzione finale desiderata.

Con il pulsante «Auto» *SilverFast* ricerca le preimpostazioni proprie del programma: i parametri trovati si possono successivamente ottimizzare manualmente.

Innanzitutto si deve selezionare «Tipo di difetto» e commutare nella modalità «Marcato». Con queste impostazioni i difetti e gli elementi di disturbo trovati verranno segnalati da una marcatura a colore.

I cursori «Riconoscimento difetto» e «Dimensione difetto» permettono di precisare ulteriormente la situazione riconosciuta automaticamente dal programma. L'impostazione per la «Intensità» dovrebbe però essere dapprincipio lasciata al valore «100»!

In seguito, specialmente in immagini ricche di dettagli, sono da ridurre di intensità (a un valore inferiore a 100) le irregolarità impropriamente riconosciute dal programma. Si controlli inoltre l'esito delle impostazioni attraverso la scelta delle altre porzioni di immagine nella finestra di navigazione e la commutazione tra le diverse modalità di riconoscimento. Attraverso il pulsante «OK» le impostazioni effettuate vengono applicate e la finestra di dialogo viene chiusa.

## **17. Esposizione e livellamento del bianco (***SilverFastDCSE***)**

Mediante il cursore «Esposizione» viene simulato sull'immagine l'effetto di un cambiamento dell'esposizione. L'intervallo di impostazione è pari a +/- due aperture del diaframma.

Il cursore «Bilancio del bianco» permette una correzione semplice e veloce del bilancio del bianco nell'immagine. Questo

consente, per esempio, di correggere una eventuale impostazione errata nella camera.

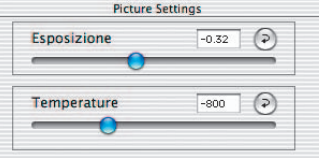

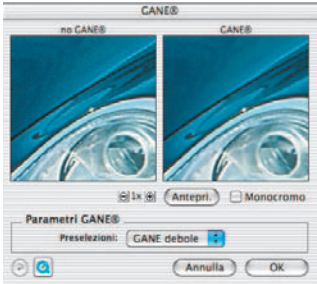

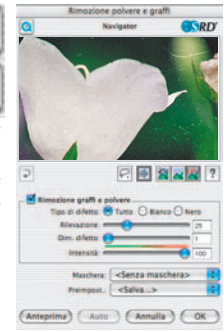

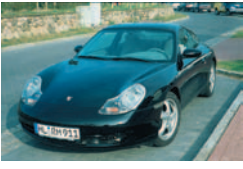

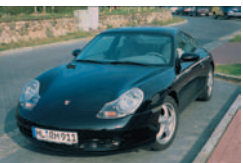

# **18. Scansione / Elaborazione**

Per avviare la scansione oppure la elaborazione dell'immagine, si clicchi sul pulsante «Scan» oppure sul pulsante «Modifica».

Tenendo premuto il tasto «Ctrl» (Windows: pulsante destro del mouse) viene aperto un dialogo nel quale è

possibile stabilire il formato del file. In *SilverFastDCSE* si può qui decidere dove salvare il file.

# **19. Reset / Reset generale**

Per annullare tutte le correzioni effettuate sulla cornice di scansione attiva, si clicchi sul pulsante «Reset» nella finestra di dialogo di *SilverFast* .

Per annullare tutte le correzioni effettuate in *SilverFast*, si prema il tasto «Shift» e si clicchi sul pulsante «Reset all» nella finestra di dialogo di *SilverFast*.

## **20. Densitometro**

Nel Densitometro viene fissata l'orientazione finale dell'immagine e la cornice di scansione attuale viene riprodotta in miniatura.

Con il pulsante di commutazione «Lente-pixel / Panoramica» viene ingrandito il contenuto del piccolo quadretto al di fuori della mano del cursore del mouse.

La parte inferiore del dialogo serve a controllare i valori cromatici.

A sinistra vengono riportati i valori «prima» e a destra quelli ottenuti modificandoli.

# **21.1 Stampa diretta dalla finestra di anteprima (***SilverFastSE, SilverFastDCSE***)**

È anche possibile passare il contenuto della cornice di scan attuale direttamente ad una stampante collegata.

Le dimensioni di stampa dell'immagine, possono essere fissate nel dialogo di scala alla tavola «Cornice».

# **21.2** *PrinTao***, Funzioni aggiunte nel dialogo di stampa del VLT (***SilverFastDCSE***)**

Oltre ad effettuare stampe d'insieme dell'album o preparare panoramiche, nel *VLT* si può anche selezionare la voce di menu «Dialogo di stampa esteso» per effettuare stampe di

una selezione di immagini da un'album o da una panoramica.

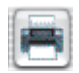

Stampa di contatto della panoramica Stampa di contatto dell'album avanzato di stan

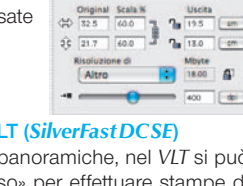

**LLONCA** 

ř

 $+ 815$ 

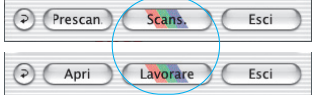

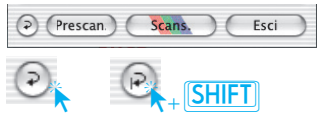

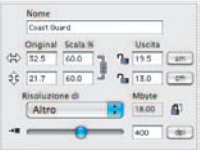

**HARL** 

#### **22. La scheda di dialogo «Generale»**

In *SilverFastSE* sotto «Dispositivo» viene segnalato il tipo di bussystem dello scanner. In *SilverFastDCSE* sotto «Immagine» si possono riaprire immagini elaborate di recente oppure ci si può spostare in un'altra cartella.

Con «Modalità di lavoro» si decide dove va a finire l'immagine una volta che che si sia conclusa la elaborazione. Con «Normale» essa viene caricata nel programma di elaborazione immagini, con «Normale file» essa viene salvata direttamente su file.

Sotto «Pos. / Neg.» si commuta la modalità di lavoro da positivo a negativo e viceversa. Nella modalità negativo sarà inoltre disponibile *SilverFastNegaFix* per la ottimizzazione di pellicole in negativo.

# **Impostazioni (Opzioni…)\*/\*\***

Prima di cominciare con lo scanning effettuate sotto «Opzioni» alcune importanti impostazioni. Queste impostazioni, a loro volta, valgono automaticamente per una nuova cornice di scan.

*\*/\*\*Attenzione!* I dialoghi di preimpostazione variano a seconda dello scanner, e alcune funzioni sono possibili solo con determinati scanner o con determinati programmi di elaborazione di immagini.

In seguito vengono brevemente descritte le preimpostazioni più importanti. Una introduzione dettagliata a tutte le funzioni si trova nel manuale generale di *SilverFast*.

## **Preimpostazioni «generali» (***SilverFastSE\* / SilverFastDCSE\*\****)**

- **Parametro opzioni**: Consente di salvare (e di ricaricare) tutte assieme le impostazioni effettuate nell'intero dialogo «Opzioni…».
- **Gamma delle gradazioni**: Qui viene stabilita la luminosità generale per i toni medi e per le ombre. Spesso viene usata una gamma di scan da 1,6-1,8. Per le trasparenze la gamma comprende valori più alti (1,8-2,0) che per le immagini riflettenti.
- **Gamma nei dati 48Bit/HDR\*\***: con il valore «1» le immagini vengono caricate come se la gamma integrata sia lineare. Non ha luogo nessun adattamento. Se dal programma di origine è invece stata impostata una gamma differente, lo stesso valore dovrebbe essere utilizzato anche qui.
- **Riapri** *SilverFast* **dopo uno scan\***: Normalmente *SilverFast* (usato come Plugin di Photoshop) viene chiuso dopo uno scanning e deve essere avviato nuovamente per lo scanning successivo.
- **Riaprire SF ad elaborazione terminata\*\***: Normalmente *SilverFast* (come plug-in per Photoshop) viene chiuso quando la elaborazione di un'immagine viene terminata e deve essere avviato nuovamente per proseguire il lavoro. Questo succede però solo quando si lavora in modalità «Normale» oppure «In serie».
- **Apertura del VLT in avvio\*\***: Questa casella va attivata quando si desidera che il *VLT* (tavolo luminoso virtuale) venga aperto sempre all'avvio di *SilverFastDCSE*. Quando la casella è attiva, all'avvio di *SilverFast* viene visualizzato direttamente il VLT e non le

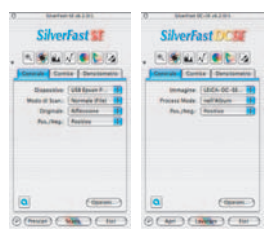

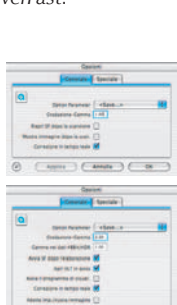

 $(mn)$ 

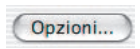

finestre principali di dialogo. Queste vengono aperte solo quando la finestra del *VLT* viene chiusa.

- **Mostro immagine dopo la scan\* / Visualizza immagine elaborata\*\***: Quando si sceglie questa opzione e si lavora in modalità «Normale (file)» o «In serie (file)», l'immagine appena elaborata viene aperta dal «Finder» e, p.e. in Machintosh OSX, visualizzata nell'applicazione di preview.
- **Correzione in tempo reale**: La correzione in tempo reale, che è normalmente attiva per preimpostazione, può qui venire disattivata quando si lavori con computers «vecchi» o comunque poco veloci.
- **Adotta imp./ nuova immagine\*\***: se questa opzione è attivata, le impostazioni precedentemente adottate nei dialoghi di *SiverFast* vengono mantenute nel caricamento dell'immagine successiva. In questo modo è possibile in modo semplice elaborare serie di immagini utilizzando parametri unitari.

#### **Preimpostazioni «speciali» (***SilverFastSE\* / SilverFastDCSE\*\****)**

- **Reticolo a strisce\***: Formazione del reticolo in una riproduzione a linee.
- **Filtro (Colore neutro)\*/\*\***: Il colore che lo scanner deve rilevare il un campionamento monocromatico (striscia o scala di grigi). Come colore neutro possibile\* scegliere tra il bianco, il rosso, il verde e il blu.
- **Prescan Monocromatico\***: Se la scansione viene effettuata solo nella modalità a strisce o a scale di grigio, attraverso questa opzione si può accelerare il prescan.
- **Prescan accelerato\***: Modalità accelerata di prescan di qualità inferiore.
- **Scan accelerato\***: Per lo scanning finale di qualità inferiore.
- **Limita pendenza della curva di gamma\***: Può essere impostato quando sono evidenti forti effetti di disturbo nelle zone di ombra. La pendenza della curva di gamma, particolarmente accentuata nelle zone di ombra, viene ridotta sinchè la curva assume un'andamento quasi lineare.
- **Cartella dell'album\*\***: Qui si può fissare la cartella nella quale gli albums salvano i dati.
- **Dimensione massima della memoria di cache\*\***: Offre la possibilità di impostare la dimensione della memoria di cache. Questa impostazione viene utilizzata specialmente in *SilverFastDCSE* e -*DCPro*, dove la conversione di dati raw può richiedere l'allocazione temporanea di grandi quantità di dati in memoria.
- **Anteprima a schermo intero\*\***: l'opzione «schermo» adatta l'immagine in modo da riempire l'intero schermo. L'opzione «1:1» rappresenta invece l'immagine con risoluzione 1:1 (100%).

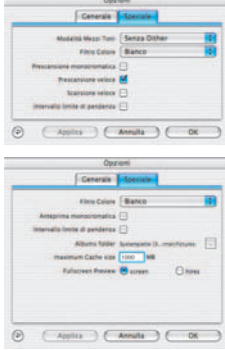

**LaserSoft Imaging AG Luisenweg 6-8 Tel.: +49 (0) 431/5 60 09-0 E-Mail: Info@SilverFast.de www.SilverFast.de**

**LaserSoft Imaging, Inc. 625 Freeling Drive Sarasota, FL-34228, USA Phone: (+1) 941-312-0690 Fax: (+1) 941-312-0608 E-Mail: Info@SilverFast.com www.SilverFast.com** 

> **SilverFast® und LaserSoft Imaging™ sind die eingetragenen Warenzeichen der LaserSoft Imaging AG, Deutschland. Alle erwähnten Warenzeichen sind die geschützten Warenzeichen der jeweiligen Inhaber.**

> **SilverFast® and LaserSoft Imaging™ are registered trademarks of LaserSoft Imaging AG, Germany. All mentioned trademarks are the protected trademarks of the respective owners.**

> **SilverFast® et LaserSoft Imaging™ sont des marques déposées de LaserSoft Imaging AG, Allemagne. Toutes les marques mentionnées sont les marques protégées des propriétaires respectifs.**

> **SilverFast® y LaserSoft Imaging™ son marcas registradas de LaserSoft Imaging AG, Alemania. Todas las marcas mencionadas son marcas protegidas de sus respectivos propietarios.**

> **SilverFast® e LaserSoft Imaging™ sono i marchi registrati della LaserSoft Imaging AG, Germania.Tutti i marchi che qui compaiono sono marchi protetti dei rispettivi proprietari.**

> **SilverFast® e LaserSoft Imaging™ são marcas registradas da LaserSoft Imaging AG, Alemanha. Todas as marcas mencionadas são marcas protegidas dos respectivos proprietários.**

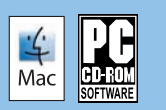

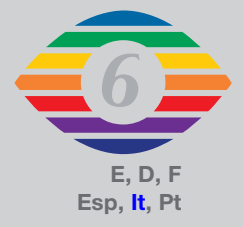

**07-2010**

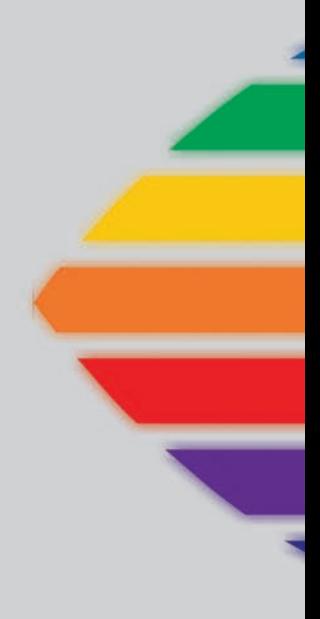

# *LaserSoft Imaging®*